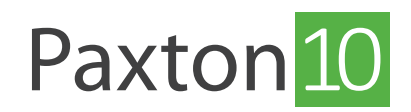

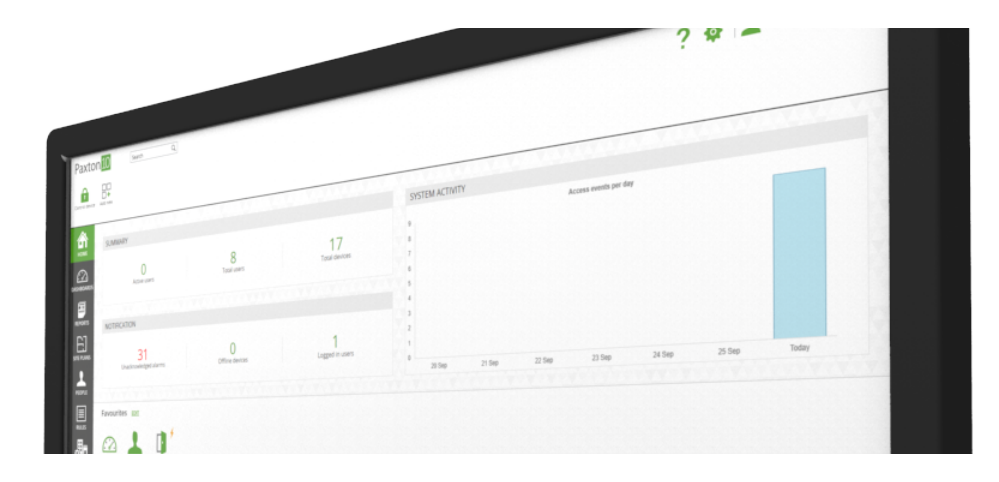

# So speichern Sie Videomaterial auf einem NAS (Network Attached Storage)

## Übersicht

Mit Network Attached Storage (NAS) können Daten sicher an einem zentralen Ort in einem lokalen Netzwerk gespeichert werden. Auf diese Daten können dann alle autorisierten Benutzer, die mit dem Netzwerk verbunden sind, einfach zugreifen. Paxton10 bietet die Möglichkeit, Videomaterial von Paxton10-Kameras auf einem NAS-System zu speichern, anstatt auf der Speicherkarte der Kamera. Paxton10 ermöglicht es auch, Videomaterial von Fremdkameras auf diese Weise über den Paxton10 Video-Tür-Controller zu speichern.

### Unterstützte Netzwerkprotokolle

Paxton10 nutzt CIFS/SMB - das Common Internet File System / Server Message Block-Protokoll zur gemeinsamen Nutzung von Daten mit einem NAS-System. Die unterstützten Protokolldialekte unterscheiden sich für Paxton10-Kameras und den Paxton10-Video-Tür-Controller.

Paxton10 Video Tür Controller unterstützt:

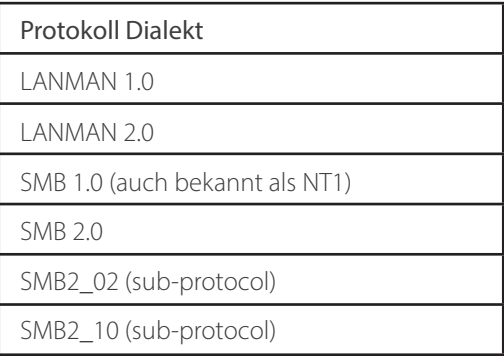

#### Paxton10 Kamera unterstützt:

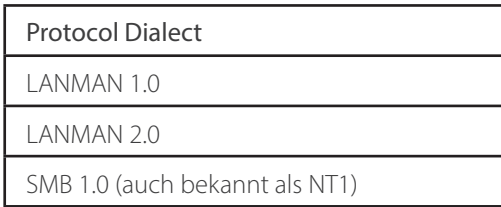

Der Paxton10 Video-Tür-Controller verwendet alle Protokolldialekte bis einschließlich SMB2\_10, um eine Verbindung zu Ihrem ausgewählten NAS-System herzustellen. Paxton10-Kameras verwenden alle Protokolle bis einschließlich SMB 1.0 (auch bekannt als NT1).

### NAS-Systemeinstellungen

Um eine Verbindung zu Ihrem NAS-System herzustellen, müssen Sie eventuell sicherstellen, dass die in den Einstellungen Ihres NAS-Systems angegebenen minimalen und maximalen Protokolldialekte innerhalb der von den Paxton10-Geräten unterstützten Bereiche liegen. Zum Beispiel muss der minimale Protokolldialekt nicht höher als SMB 1.0 (auch bekannt als NT1) eingestellt werden, damit die Paxton10-Kameras eine Verbindung aufbauen können.

 Für jede Paxton10-Kamera muss ein eigener Ordner im NAS-System eingerichtet werden. Dieser Ordner wird formatiert, wenn Paxton10 die Verbindung zu diesem Ort herstellt, und alle vorhandenen Daten im Ordner werden gelöscht (Paxton10 löscht nur die Daten des gewählten Ortes und formatiert nicht das gesamte Laufwerk).

### Speichern von Videomaterial der Paxton10-Kamera auf einem NAS-System

Informationen zum Hinzufügen einer Kamera zu Paxton10 finden Sie unter AN0034-D - Hinzufügen einer Kamera zu Paxton10 [<www.paxton.info/4979>](https://www.paxton-access.com/wp-content/uploads/2020/04/AN0034-D.pdf)

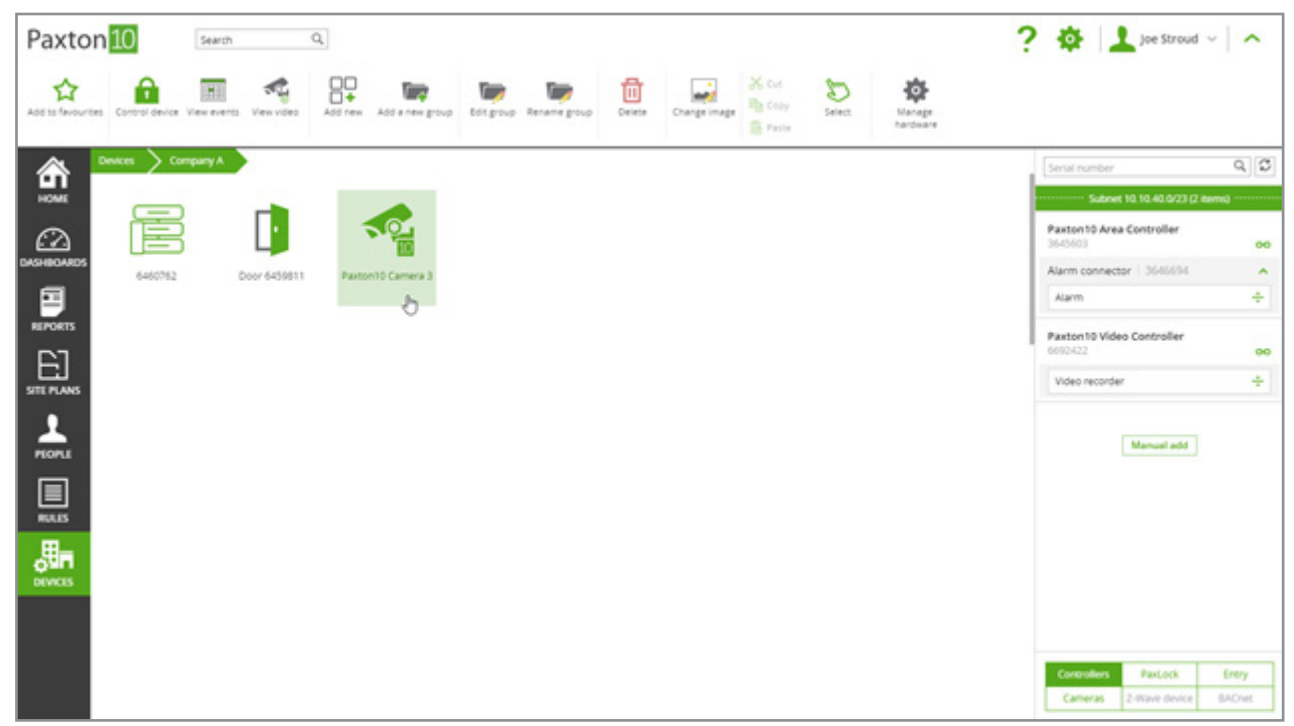

1. Navigieren Sie in der Paxton10-Software zu "Geräte" und wählen Sie eine Paxton10-Kamera aus.

2. Wählen Sie die Registerkarte "Konfiguration". Wählen Sie im Bereich "Aufzeichnung" die Option "Im Netzwerk speichern" und fügen Sie die Daten Ihres NAS-Systems hinzu.

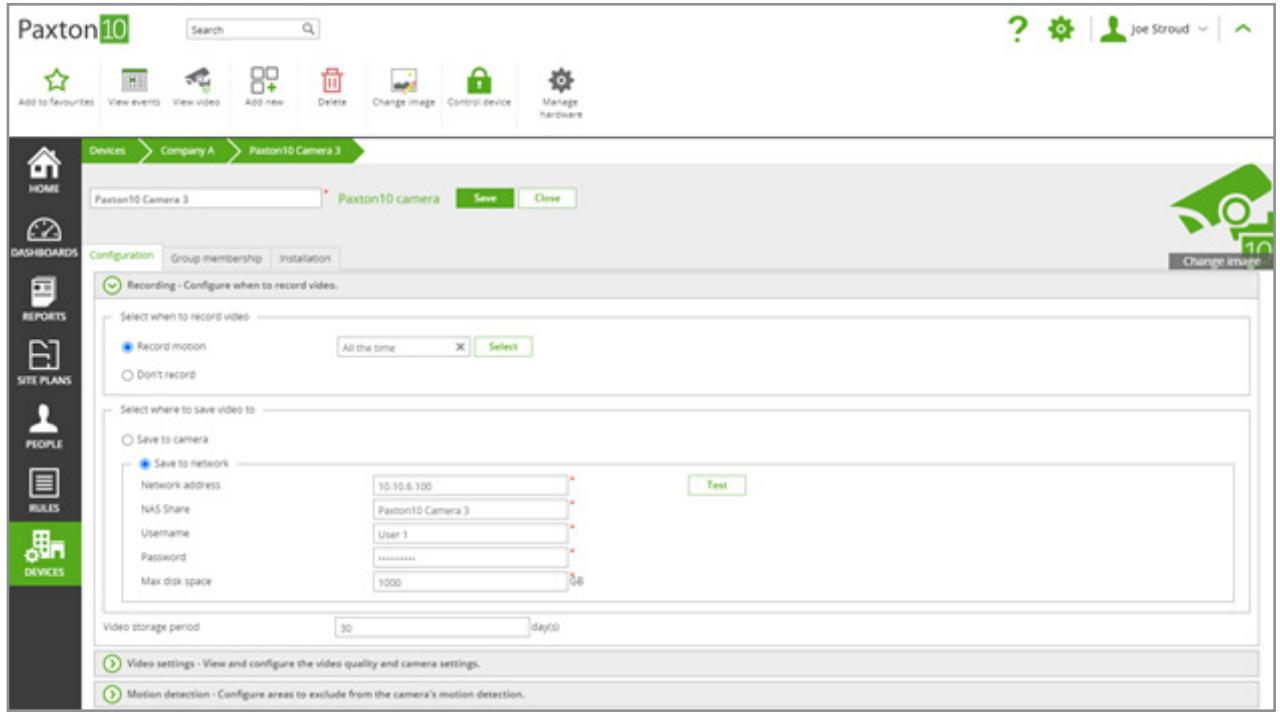

'Netzwerkadresse' bezieht sich auf die IP-Adresse des NAS-Systems und 'NAS-Freigabe' bezieht sich auf den Speicherordner, in dem Sie Daten speichern möchten (genauer Name des Ordners).

- 3. Testen Sie die Verbindung, indem Sie 'Test' wählen.
- 4. Wählen Sie die Anzahl der Tage, für die das Videomaterial gespeichert werden soll. Das Maximum ist 90 Tage.

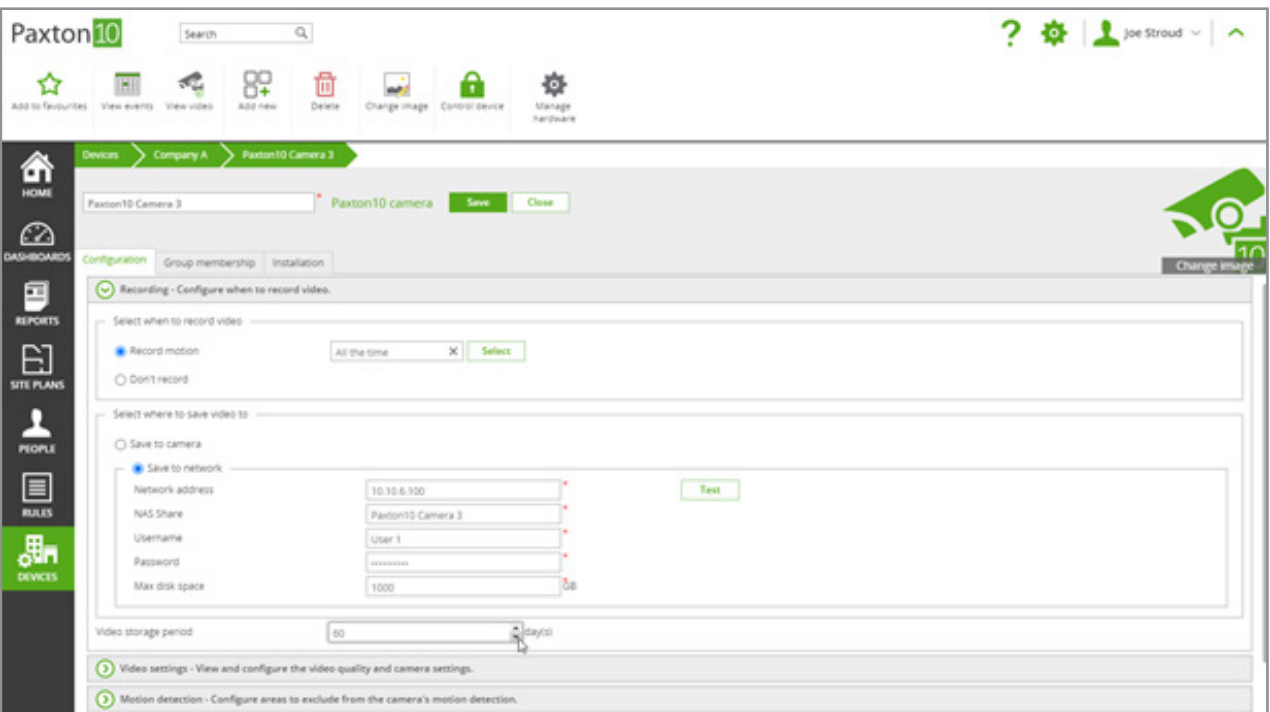

# Speichern von Videomaterial einer Fremdkamera auf einem NAS-System

Kameras von Drittanbietern müssen mit einem Videorecorder (einem Paxton10 Video Controller) verbunden sein, damit ihr Video in Paxton10 verarbeitet werden kann. Informationen zum Hinzufügen einer 3rd-Party-Kamera zu Paxton10 finden Sie unter AN0034-D - Hinzufügen einer Kamera zu Paxton10 [<www.paxton.info/4979>](https://www.paxton-access.com/wp-content/uploads/2020/04/AN0034-D.pdf)

Innerhalb des NAS-Systems sollte ein eigener Ordner für Paxton10-Videomaterial eingerichtet werden.

1. Navigieren Sie in der Paxton10-Software zu "Geräte" und wählen Sie den Videorecorder (Paxton10 Video Controller) aus, mit dem die 3rd-Party-Kamera verbunden ist.

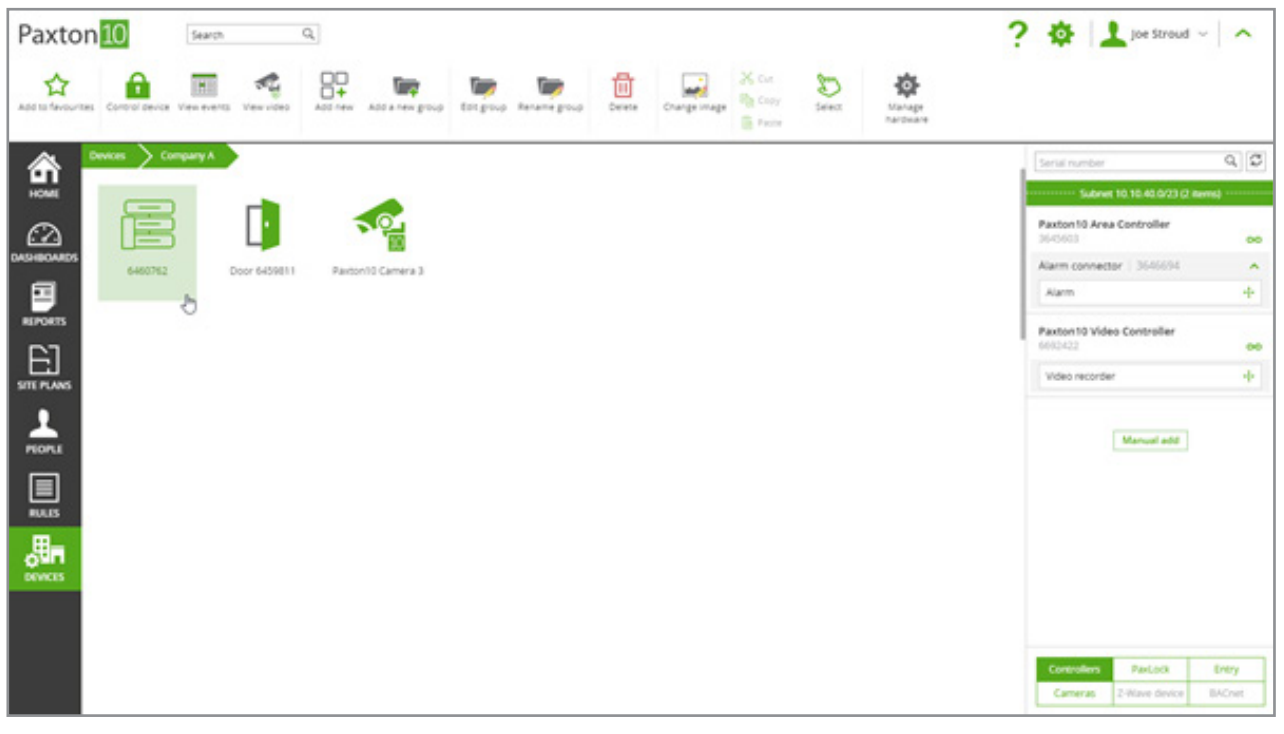

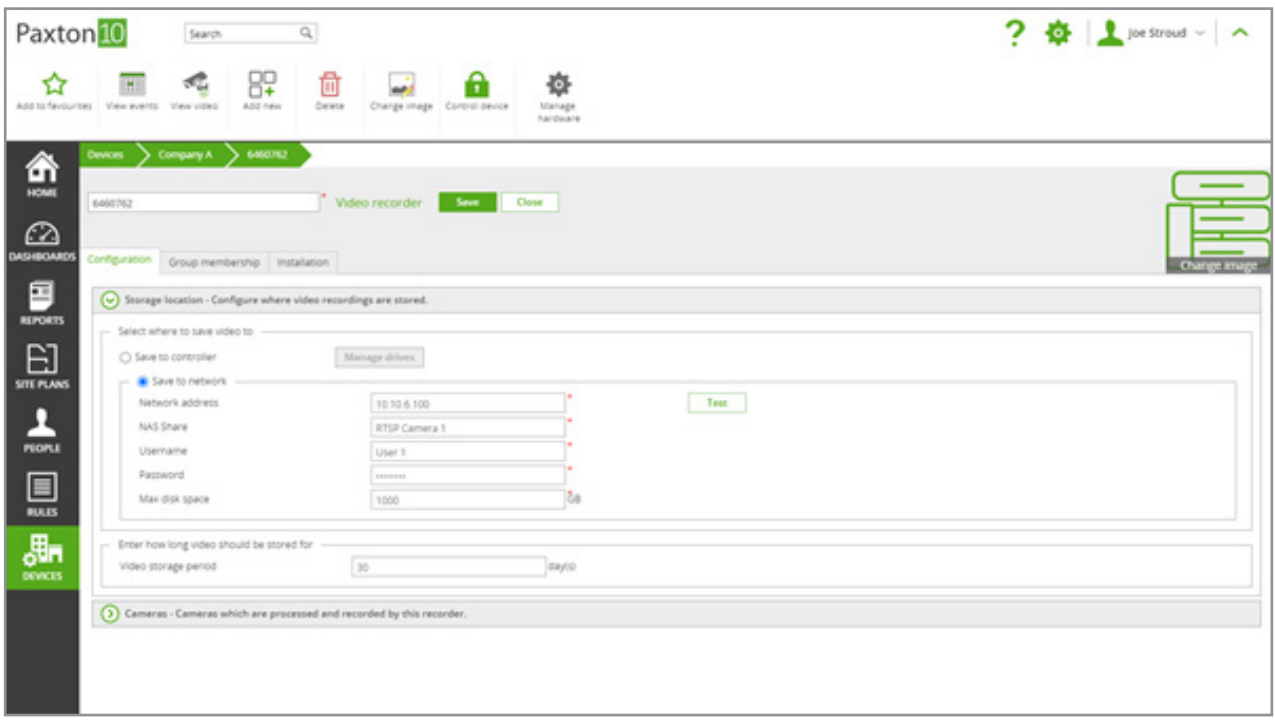

speichern" und fügen Sie die Details Ihres NAS-Systems hinzu.

'Netzwerkadresse' bezieht sich auf die IP-Adresse des NAS-Systems und 'NAS-Freigabe' bezieht sich auf den Speicherordner, in dem Sie Daten speichern möchten (der genaue Name des Ordners).

- 3. Testen Sie die Verbindung, indem Sie 'Test' wählen.
- 4. Wählen Sie die Anzahl der Tage, für die das Videomaterial gespeichert werden soll. Das Maximum ist 90 Tage.

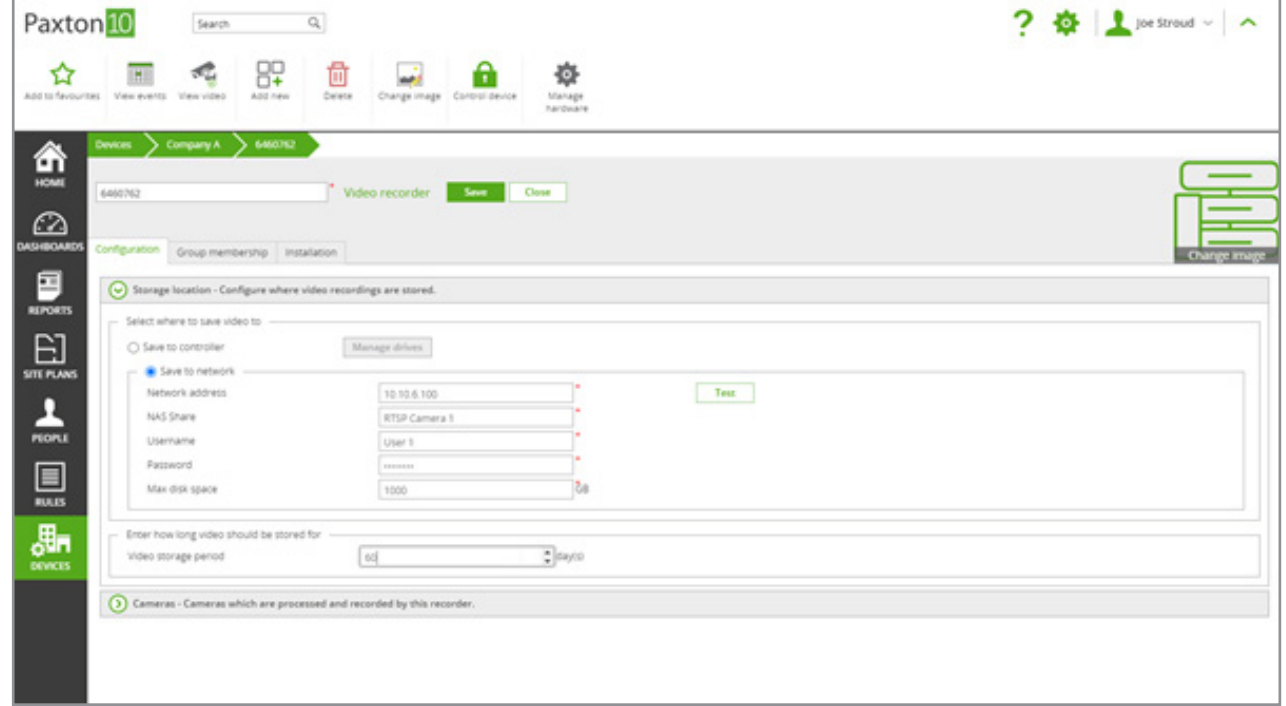